$\begin{tabular}{c} \bf{a} & \bf{b} & \bf{c} \\ \bf{c} & \bf{d} & \bf{c} \\ \bf{c} & \bf{d} \\ \bf{e} & \bf{e} \\ \bf{e} & \bf{e} \\ \bf{e} & \bf{e} \\ \bf{e} & \bf{e} \\ \bf{e} & \bf{e} \\ \bf{e} & \bf{e} \\ \bf{e} & \bf{e} \\ \bf{e} & \bf{e} \\ \bf{e} & \bf{e} \\ \bf{e} & \bf{e} \\ \bf{e} & \bf{e} \\ \bf{e} & \bf{e} \\ \bf{e} & \bf{e} \\ \bf{e} & \bf$ **CISCO** 

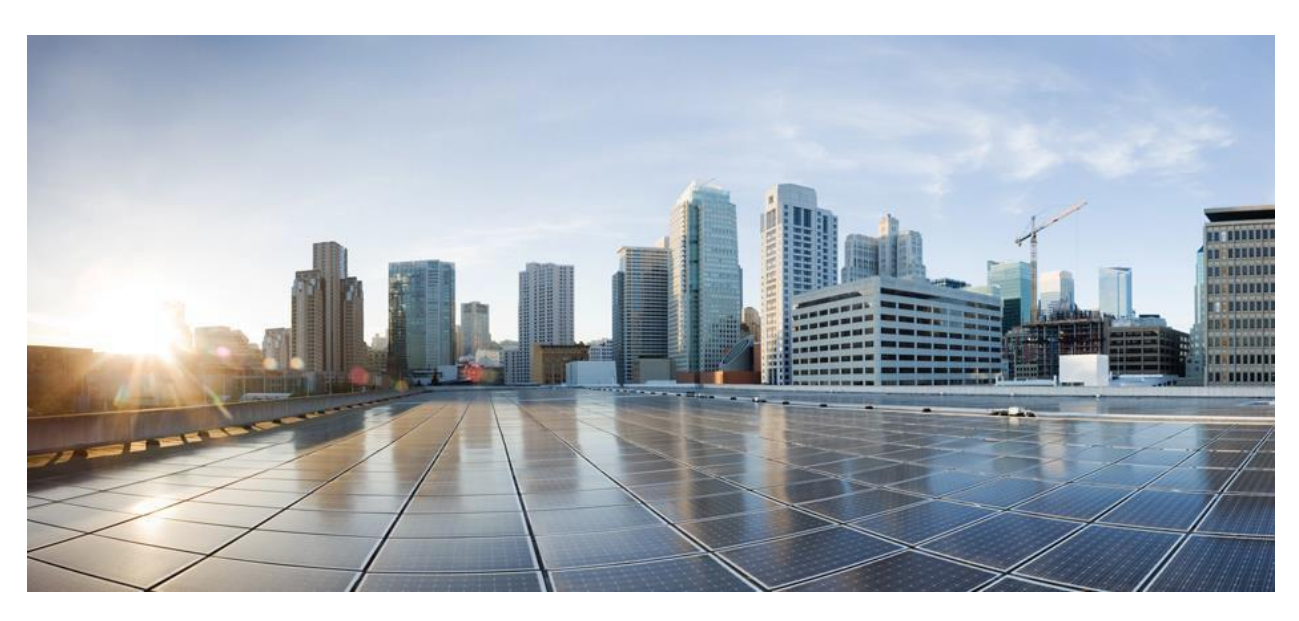

# **Cisco Smart Licensing Utility Quick Start Setup Guide**

#### Version 1.1.5

First Published: 01/31/2020 Last Modified: 10/6/2021

#### **Americas Headquarters**

Cisco Systems, Inc. 170 West Tasman Drive San Jose, CA 95134-1706 USA [http://www.cisco.com](http://www.cisco.com/)

Tel: 408 526-4000 800 553-NETS (6387) Fax: 408 527-0883

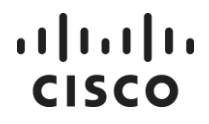

THE SPECIFICATIONS AND INFORMATION REGARDING THE PRODUCTS IN THIS MANUAL ARE SUBJECT TO CHANGE WITHOUT NOTICE. ALL STATEMENTS, INFORMATION, AND RECOMMENDATIONS IN THIS MANUAL ARE BELIEVED TO BE ACCURATE BUT ARE PRESENTED WITHOUT WARRANTY OF ANY KIND, EXPRESS OR IMPLIED. USERS MUST TAKE FULL RESPONSIBILITY FOR THEIR APPLICATION OF ANY PRODUCTS.

THE SOFTWARE LICENSE AND LIMITED WARRANTY FOR THE ACCOMPANYING PRODUCT ARE SET FORTH IN THE INFORMATION PACKET THAT SHIPPED WITH THE PRODUCT AND ARE INCORPORATED HEREIN BY THIS REFERENCE. IF YOU ARE UNABLE TO LOCATE THE SOFTWARE LICENSE OR LIMITED WARRANTY, CONTACT YOUR CISCO REPRESENTATIVE FOR A COPY.

The Cisco implementation of TCP header compression is an adaptation of a program developed by the University of California, Berkeley (UCB) as part of UCB's public domain version of the UNIX operating system. All rights reserved. Copyright © 1981, Regents of the University of California.

NOTWITHSTANDING ANY OTHER WARRANTY HEREIN, ALL DOCUMENT FILES AND SOFTWARE OF THESE SUPPLIERS ARE PROVIDED "AS IS" WITH ALL FAULTS. CISCO AND THE ABOVE-NAMED SUPPLIERS DISCLAIM ALL WARRANTIES, EXPRESSED OR IMPLIED, INCLUDING, WITHOUT LIMITATION, THOSE OF MERCHANTABILITY, FITNESS FOR A PARTICULAR PURPOSE AND NONINFRINGEMENT OR ARISING FROM A COURSE OF DEALING, USAGE, OR TRADE PRACTICE.

IN NO EVENT SHALL CISCO OR ITS SUPPLIERS BE LIABLE FOR ANY INDIRECT, SPECIAL, CONSEQUENTIAL, OR INCIDENTAL DAMAGES, INCLUDING, WITHOUT LIMITATION, LOST PROFITS OR LOSS OR DAMAGE TO DATA ARISING OUT OF THE USE OR INABILITY TO USE THIS MANUAL, EVEN IF CISCO OR ITS SUPPLIERS HAVE BEEN ADVISED OF THE POSSIBILITY OF SUCH DAMAGES.

Any Internet Protocol (IP) addresses and phone numbers used in this document are not intended to be actual addresses and phone numbers. Any examples, command display output, network topology diagrams, and other figures included in the document are shown for illustrative purposes only. Any use of actual IP addresses or phone numbers in illustrative content is unintentional and coincidental.

Cisco and the Cisco logo are trademarks or registered trademarks of Cisco and/or its affiliates in the U.S. and other countries. To view a list of Cisco trademarks, go to this URL[: http://www.cisco.com/go/trademarks](http://www.cisco.com/go/trademarks). Third-party trademarks mentioned are the property of their respective owners. The use of the word partner does not imply a partnership relationship between Cisco and any other company. (1110R)

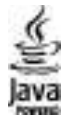

The Java logo is a trademark or registered trademark of Sun Microsystems, Inc. in the U.S., or other countries.

# $\frac{1}{2}$

## Table of Contents

<span id="page-2-0"></span>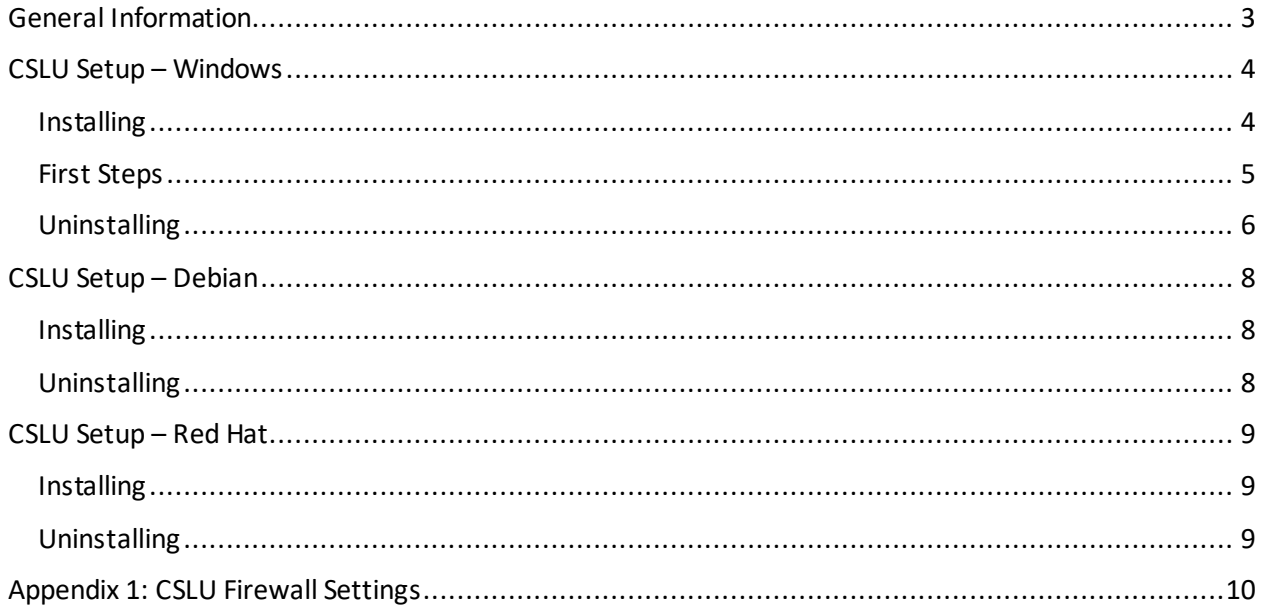

# $11111111$ **CISCO**

## General Information

Cisco Smart License Utility Manager (CSLU) is a Windows-based solution that enables customers to manage devices from their premises instead of having to directly connect their Smart Licensed enabled product instances to Cisco Smart Software Manager hosted on cisco.com.

## <span id="page-3-0"></span>CSLU Setup – Windows

See the following subsections to perform the CSLU installation/uninstallation for Windows.

## <span id="page-3-1"></span>**Installing**

1. Obtain the URL where the *CSLU Setup 1.1.5.exe*file resides. Once you have located and opened the *Setup.exe* file, click the **Download** button:

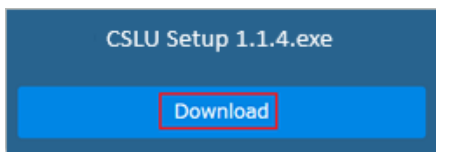

2. The **Choose Installation Options** wizard screen opens:

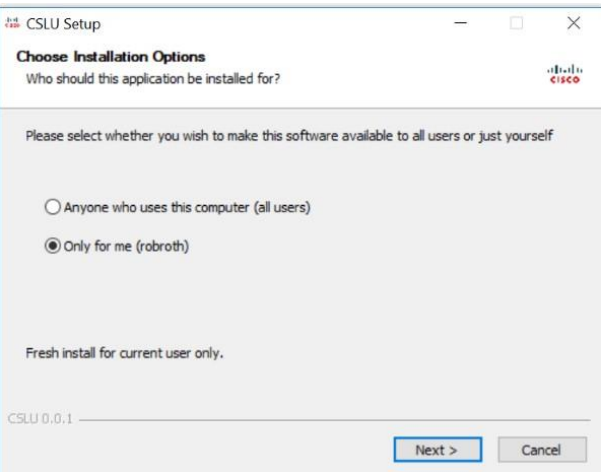

Select either:

• **Anyone who uses the computer (all users)**

Select this option if there are multiple users on this machine where all users have permission to use this application.

• **Only for me (user name)**

Select this option if there are multiple users on this machine, but **only you** will have permission to use this application.

- 3. Click **Next**. The **Choose Install Location** screen opens.
- 4. Select the **directory** that will contain the CSLU files. The correct path for **Only for me**option uses a path similar to this one:

*C:\Users\<username>\AppData\Local\Programs\CSLU*

## $\begin{tabular}{c} \bf{a} & \bf{b} & \bf{c} \\ \bf{c} & \bf{d} & \bf{c} \\ \bf{c} & \bf{d} \\ \bf{e} & \bf{e} \\ \bf{e} & \bf{e} \\ \bf{e} & \bf{e} \\ \bf{e} & \bf{e} \\ \bf{e} & \bf{e} \\ \bf{e} & \bf{e} \\ \bf{e} & \bf{e} \\ \bf{e} & \bf{e} \\ \bf{e} & \bf{e} \\ \bf{e} & \bf{e} \\ \bf{e} & \bf{e} \\ \bf{e} & \bf{e} \\ \bf{e} & \bf{e} \\ \bf{e} & \bf$ **CISCO**

- 5. After you have chosen the Destination Folder, click **Install**. The installation process begins.
- 6. When the installation process finishes, you can select **Run CSLU**, which will open CSLU immediately, or finish the installation process without opening the application.

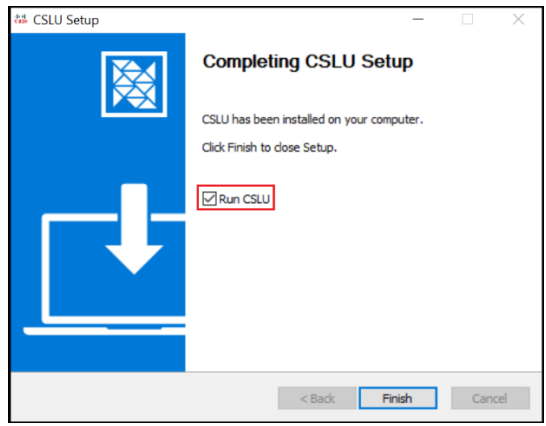

- 7. Click **Finish**. This installation is now complete. The CSLU application'smain screen opens with a Cisco login modal. At this step you can either:
	- Log into Cisco using your COO.
	- Click the **x** in the upper right corner to close the modal and begin working in CSLU without being connected to Cisco.

## <span id="page-4-0"></span>**First Steps**

After you have installed the CSLU application and when you first open it, one of the following modals open:

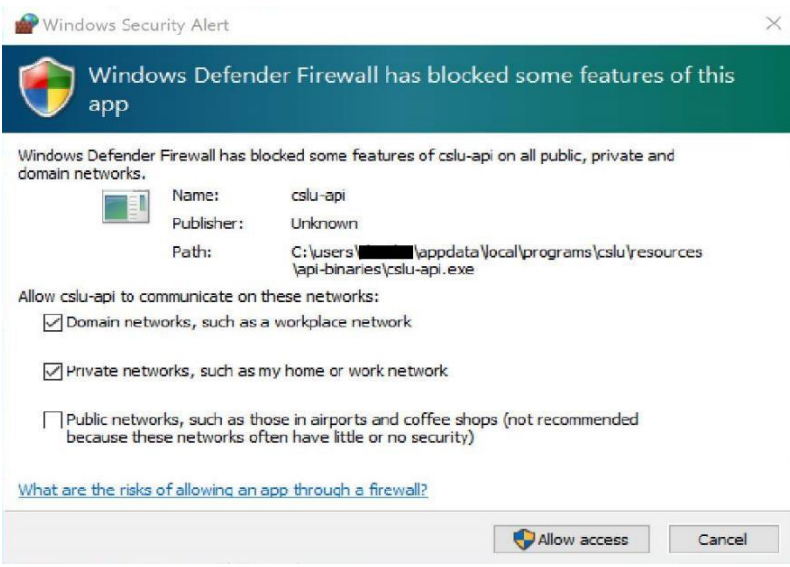

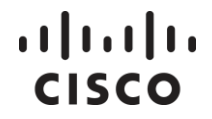

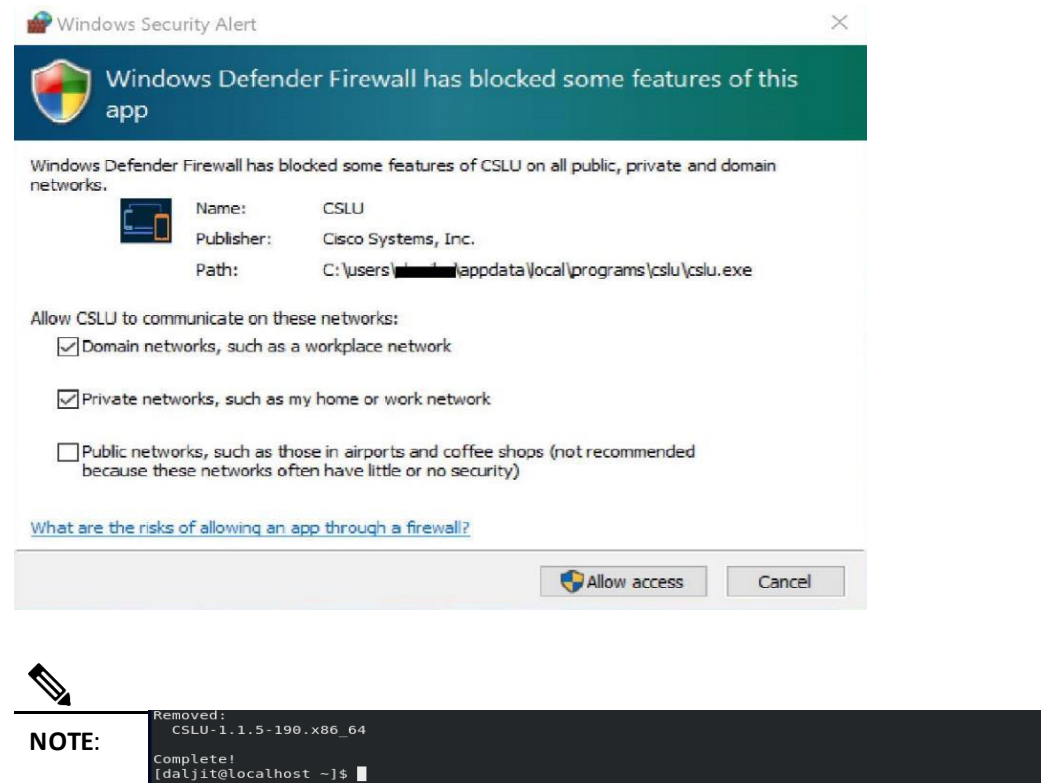

[Appendix 1: CSLU Firewall](#page-8-3) Settings for more details on firewall settings.

After you have configured your firewall settings, you will need to perform the following steps to receive usage reports:

- Create Product Instances
- Log into CSSM

For detailed instructions on configuring and using CSLU*,* see the *CSLU User Guide.*

## <span id="page-5-0"></span>**Uninstalling**

CSLU is a Windows-based application and therefore can be uninstalled like any other Windows application. Complete these steps to uninstall the CSLU application:

- 1. Close CSLUby selecting **CSLU > Quit**.
- 2. From your desktop, open the Windows **Control Panel**.
- 3. Select **Programs > Uninstall a program**.
- 4. Scroll down and select **CSLU**.
- 5. Right-click on the application and select **Uninstall**.
- 6. When the Uninstall Wizard opens, click **Next**. The uninstall process begins.

# $\begin{tabular}{c} \bf{a} & \bf{b} & \bf{c} \\ \bf{c} & \bf{d} & \bf{c} \\ \bf{c} & \bf{d} \\ \bf{e} & \bf{e} \\ \bf{e} & \bf{e} \\ \bf{e} & \bf{e} \\ \bf{e} & \bf{e} \\ \bf{e} & \bf{e} \\ \bf{e} & \bf{e} \\ \bf{e} & \bf{e} \\ \bf{e} & \bf{e} \\ \bf{e} & \bf{e} \\ \bf{e} & \bf{e} \\ \bf{e} & \bf{e} \\ \bf{e} & \bf{e} \\ \bf{e} & \bf{e} \\ \bf{e} & \bf$ **CISCO**

7. You are prompted to delete CSLU data. Select the appropriate option.

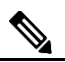

**NOTE**: You are prompted whether to keep your CSLU data or not. If you choose N**o**, please bear in mind that all your data will be deleted!

8. After the installation process is completed, click **Finish** to exit the wizard.

# $11111111$ **CISCO**

## <span id="page-7-0"></span>CSLU Setup – Debian

See the following subsections to perform the CSLU installation/uninstallation for Debian (Ubuntu 20.04).

## <span id="page-7-1"></span>**Installing**

Use the *sudo dpkg -i* command to unpack and set up the CSLU application from the *CSLU\_1.1.5\_amd64.deb* file, as per this example:

```
daljit@daljit-VirtualBox:~$ sudo dpkg -i CSLU_1.1.5_amd64.deb
Selecting previously unselected package cslu.
(Reading database ... 199565 files and directories currently installed.)
\rhoreparing to unpack CSLU_1.1.5_amd64.deb ...
Unpacking cslu (1.1.5-190) ...
Setting up cslu (1.1.5-190) ...
Processing triggers for hicolor-icon-theme (0.17-2) ...
Processing triggers for gnome-menus (3.36.0-1ubuntu1) ...
Processing triggers for desktop-file-utils (0.24-1ubuntu3) ...
Processing triggers for mime-support (3.64ubuntu1) ...
daljit@daljit-VirtualBox:~$
```
## **Uninstalling**

Use the *sudo dpkg -r* command to uninstall the CSLU application, as per this example:

```
daljit@daljit-VirtualBox:~$ sudo dpkg -r CSLU
[sudo] password for daljit:
(Reading database ... 199650 files and directories currently installed.)
Removing cslu (1.1.5-190) ...
Deleting CSLU data on Uninstall
Processing triggers for gnome-menus (3.36.0-1ubuntu1) ...
Processing triggers for desktop-file-utils (0.24-1ubuntu3) ...
Processing triggers for mime-support (3.64ubuntu1) ...
Processing triggers for hicolor-icon-theme (0.17-2) ...
daljit@daljit-VirtualBox:~$
```
# $\begin{tabular}{c} \bf . } \end{tabular}$ **CISCO**

## <span id="page-8-0"></span>CSLU Setup – Red Hat

See the following subsections to perform the CSLU installation/uninstallation for Red Hat (CentOS 8) .

## <span id="page-8-1"></span>**Installing**

<span id="page-8-2"></span>Use the *sudo yum install* command to unpack and set up the CSLU application from the *CSLU-1.1.5.x86\_64.rpm* file, as per this example:

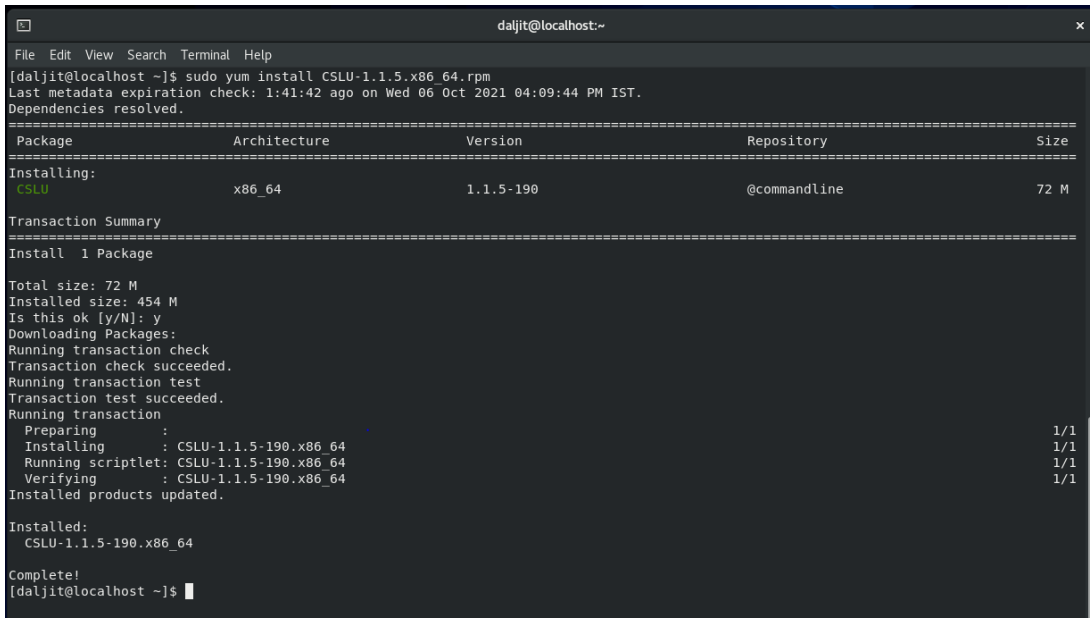

## **Uninstalling**

Use the *sudo yum remove* command to uninstall the CSLU application, as per this example:

<span id="page-8-3"></span>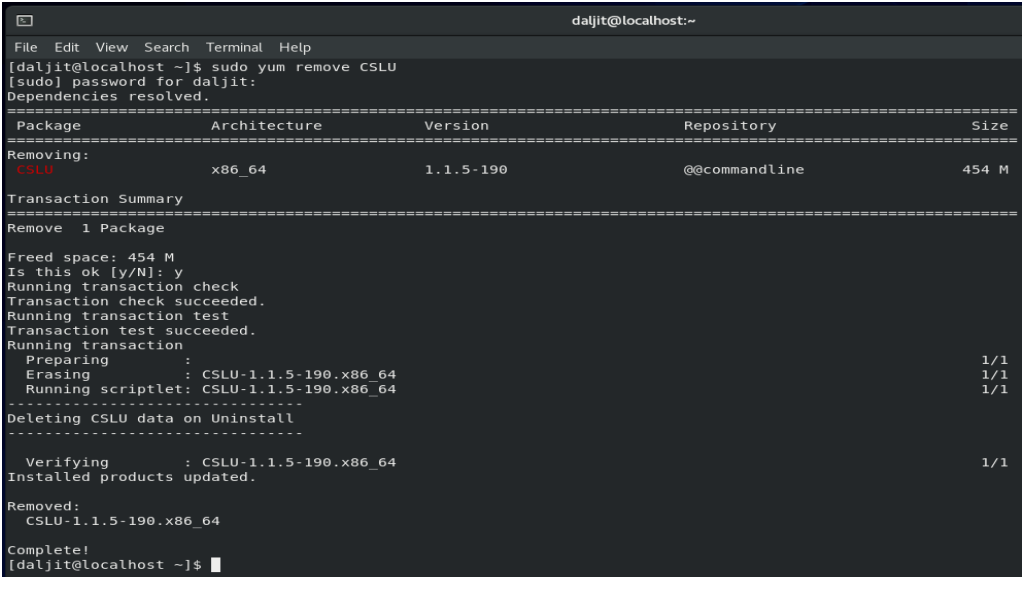

# $\frac{1}{2}$

# <span id="page-9-0"></span>Appendix 1: CSLU Firewall Settings

When the CSLU application first runs, Windows 10 prompts you for your firewall settings. Please refer to this table for firewall settings.

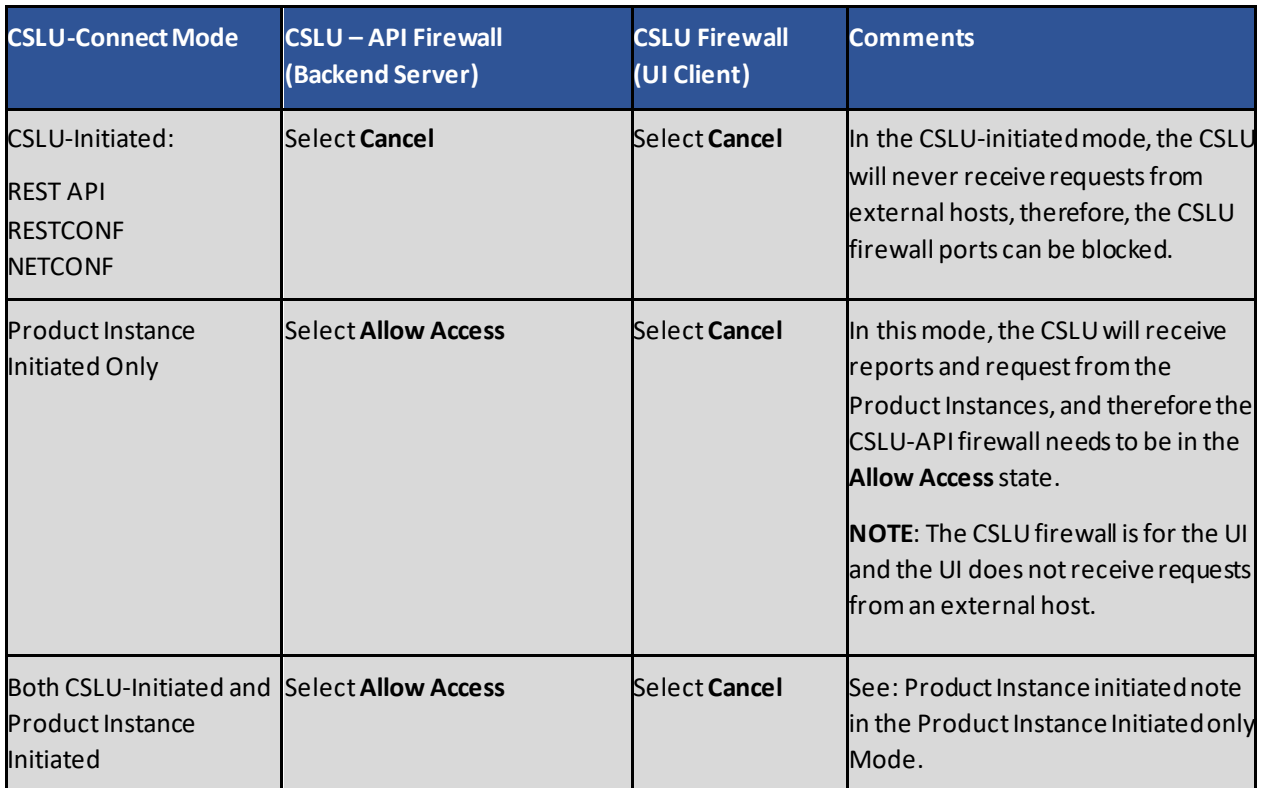